# eLearning System 操作方法 (ローカル認証向け)

2023/11(2.1 版)

情報システム部

# 目次

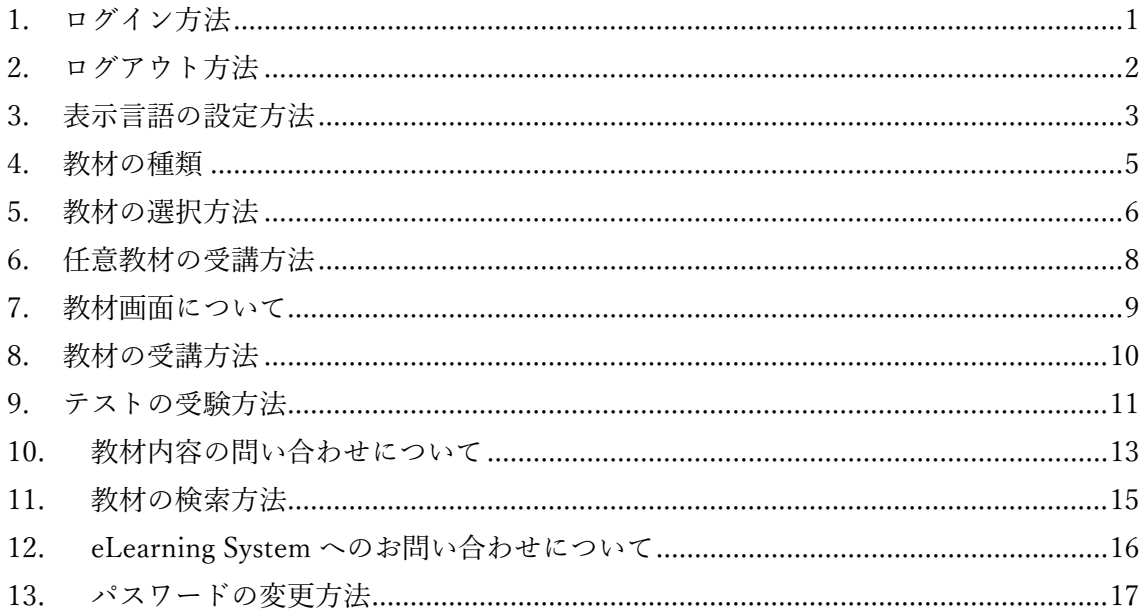

<span id="page-2-0"></span>1. ログイン方法

以下の URL にアクセスします。

<https://el2.riken.jp/> (ローカルアカウントユーザ専用サイト)

発行されたユーザ ID とパスワードを入力してログインします。

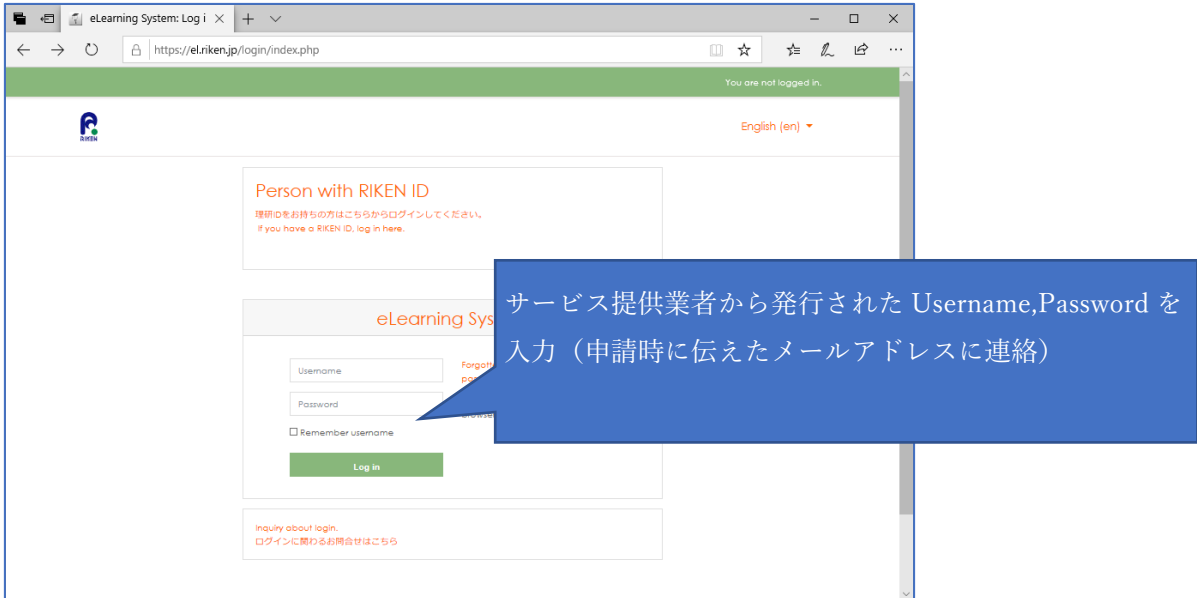

認証が完了すると eLearning System のトップページが表示されます。

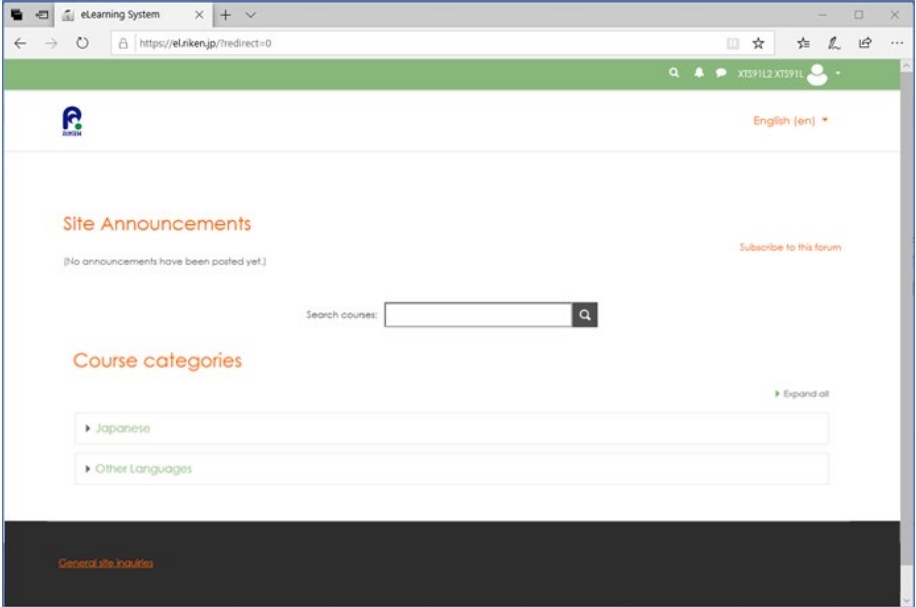

# <span id="page-3-0"></span>2. ログアウト方法

画面右上の名前表示部分をクリックし表示されるメニューから「ログアウト/log out」を選 択します。

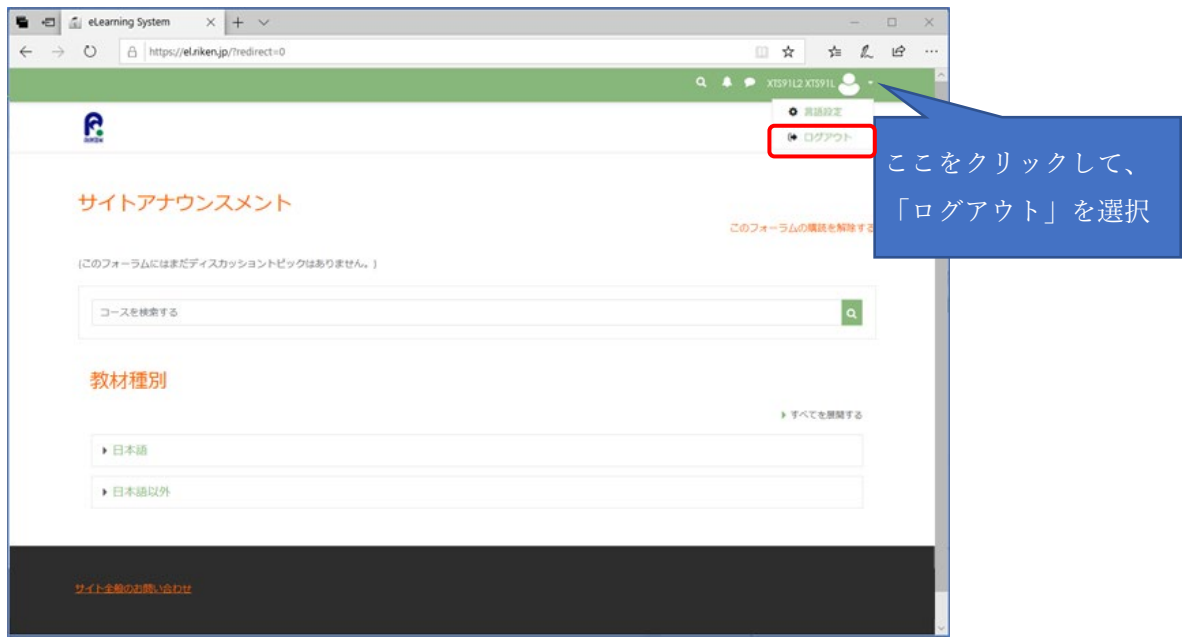

ログアウトはどの画面からでも行えます。

<span id="page-4-0"></span>3. 表示言語の設定方法

eLearning System は既定値で英語表記となっています。

表示言語の変更は一次的(ログアウト後に元に戻る)に変更する方法と恒久的(ログアウトし ても元に戻らない)方法の 2 種類あります。

① 一次的に表示言語を変更する場合

画面右上の「English(en)▼」をクリックし表示する言語を選択します。

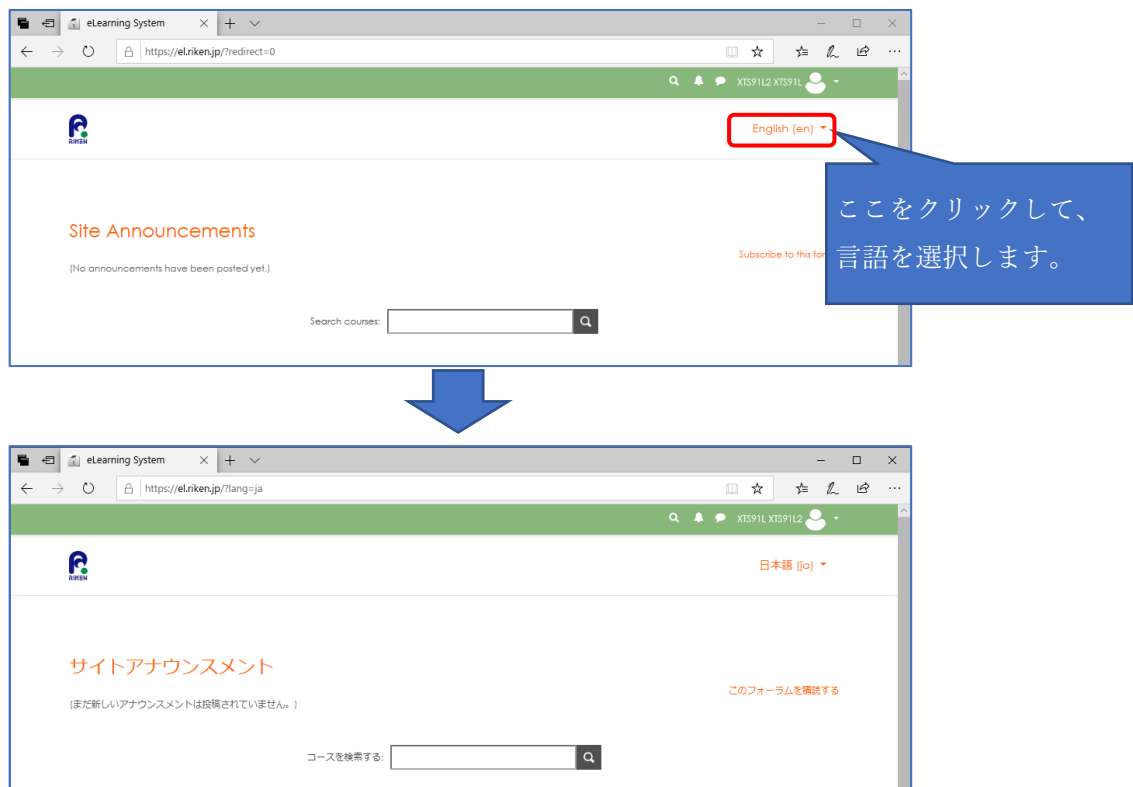

この変更はログアウトするまで有効となります。

② 恒久的に表示言語を変更する場合

画面右上の名前表示部分をクリックし表示されるメニューから「Language」を選択しま す。

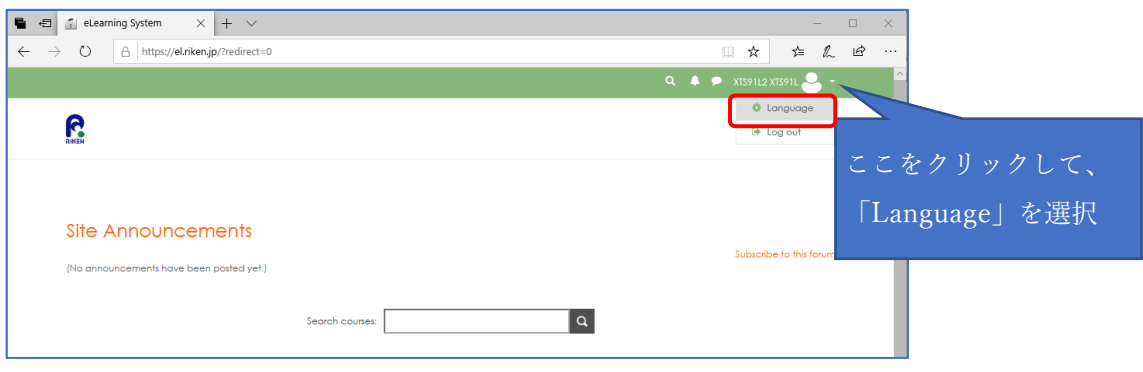

中央のメニューから表示する言語を選択し「Save Change」をクリックします。

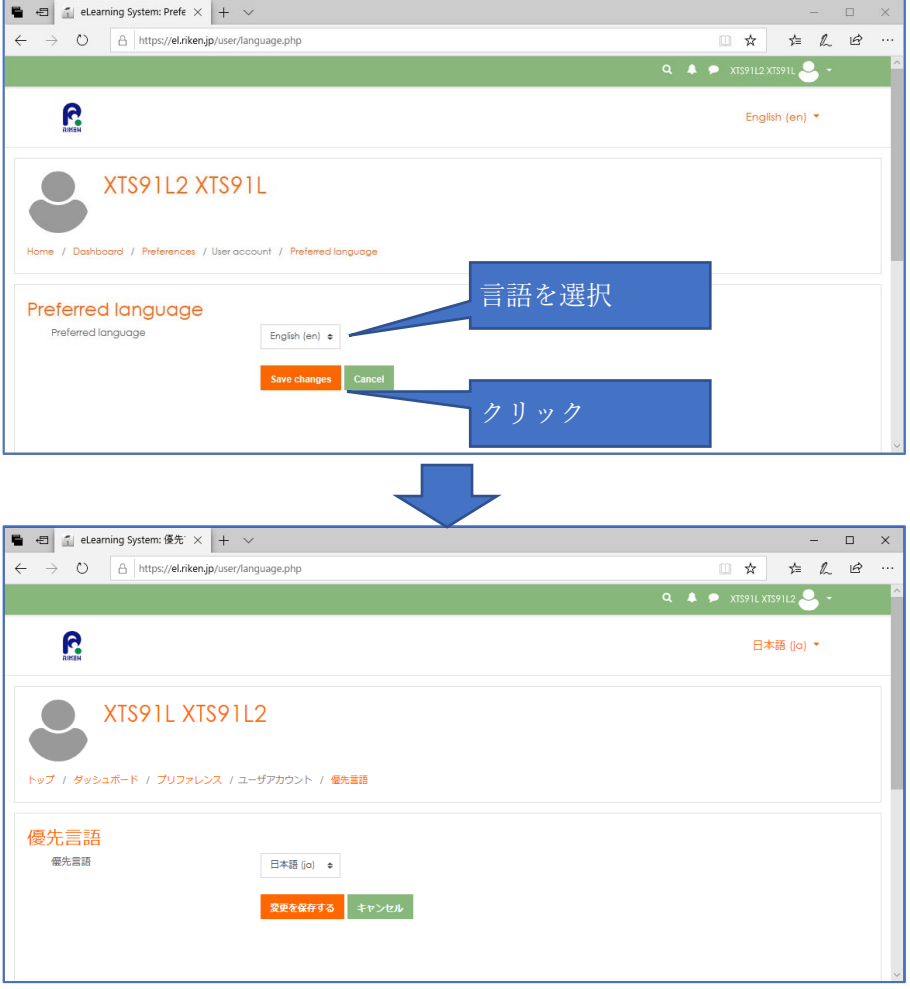

<span id="page-6-0"></span>4. 教材の種類

教材は3つの教材種別に分類されます。

- ・全職員対象(必修) / For all staff (Required) 全員が受講必修となる教材です。
- ・全職員対象(任意) / For all staff (Optional) 任意に受講可能な教材です。
- ・管理職対象(必修) / For managers (Required) 管理職のみが受講必修となる教材です。 管理職以外のかたは受講できません。
- <span id="page-7-0"></span>5. 教材の選択方法
- ① 以下の手順にて受講する教材を表示します。

トップ画面の Course categories/教材種別 から「日本語」をクリックします。

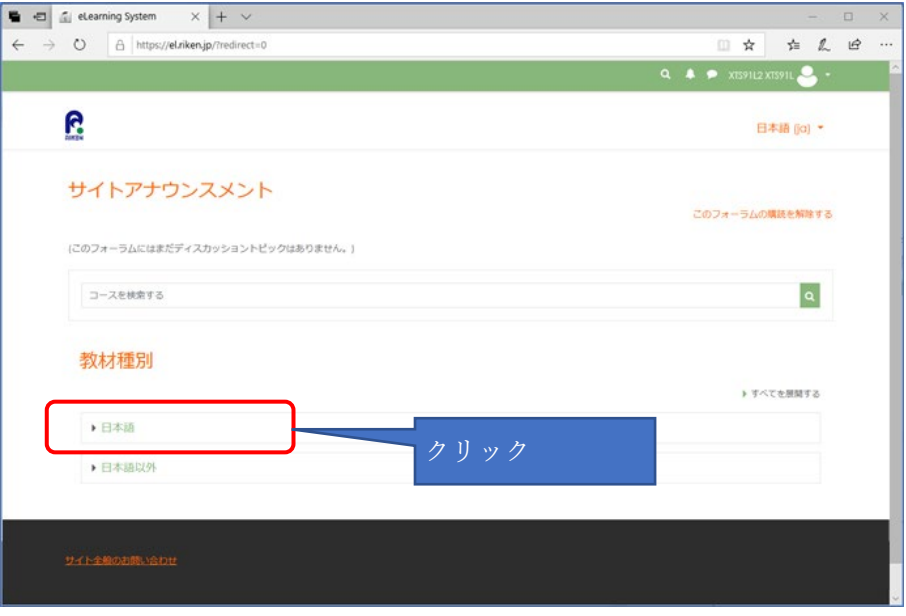

表示される一覧から受講する教材種別をクリックします。

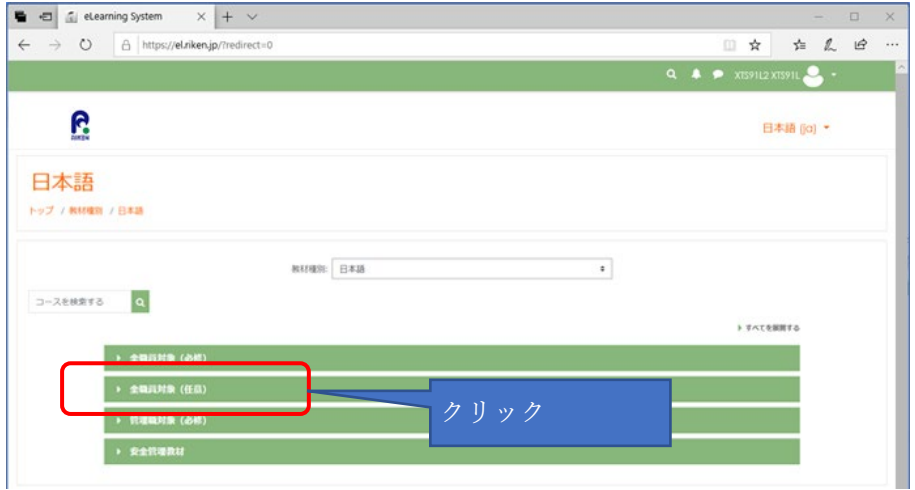

表示される一覧から受講する教材を選択します。

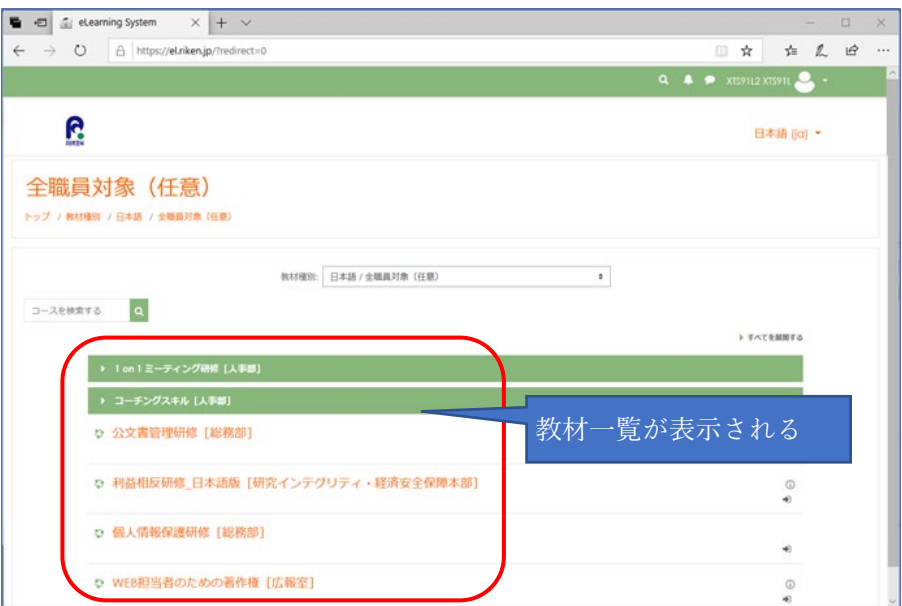

<span id="page-9-0"></span>6. 任意教材の受講方法

任意教材を初めて選択したときに以下の画面が表示され、受講登録が必要となります。

① Enrol me(受講する)をクリックします。

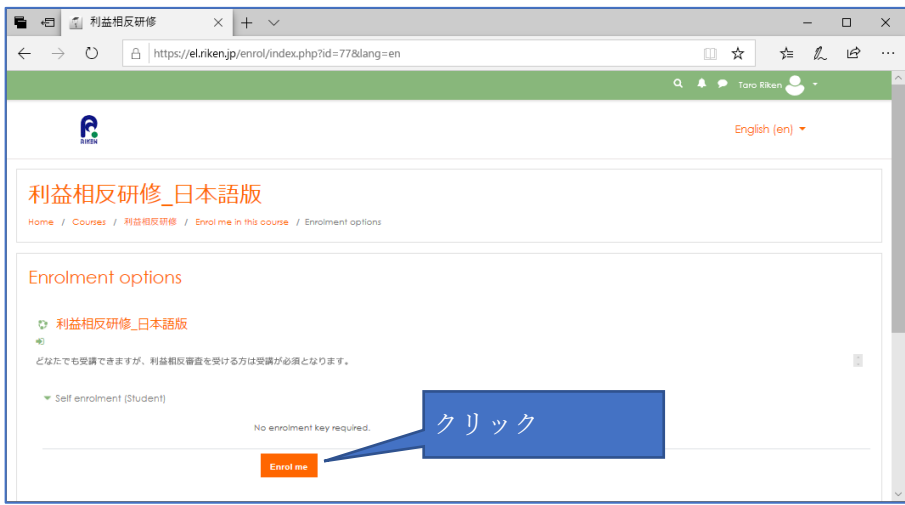

教材が表示されます。

# <span id="page-10-0"></span>7. 教材画面について

#### 以下が教材画面になります。

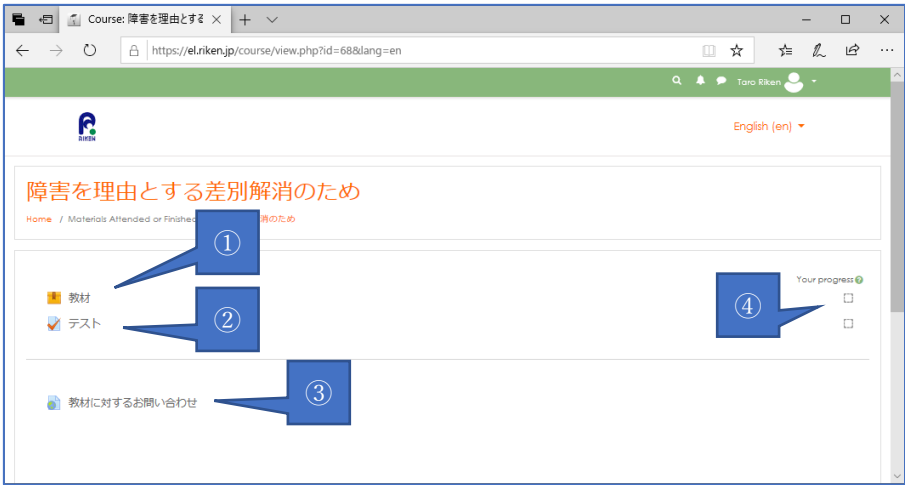

①教材を受講する場合にクリックします。

(複数の教材が登録されている場合もあります。その場合は上から順に受講します。) ②テストを受験する場合にクリックします。

③教材内容についてのお問い合わせをする場合にクリックします。

④教材とテストについての進捗を表示します。

チェックがついている場合は完了済みとなります。

## <span id="page-11-0"></span>8. 教材の受講方法

受講する教材の画面から「教材」をクリックします、次の画面で Enter(教材を見る)をク リックすると教材が開始します。

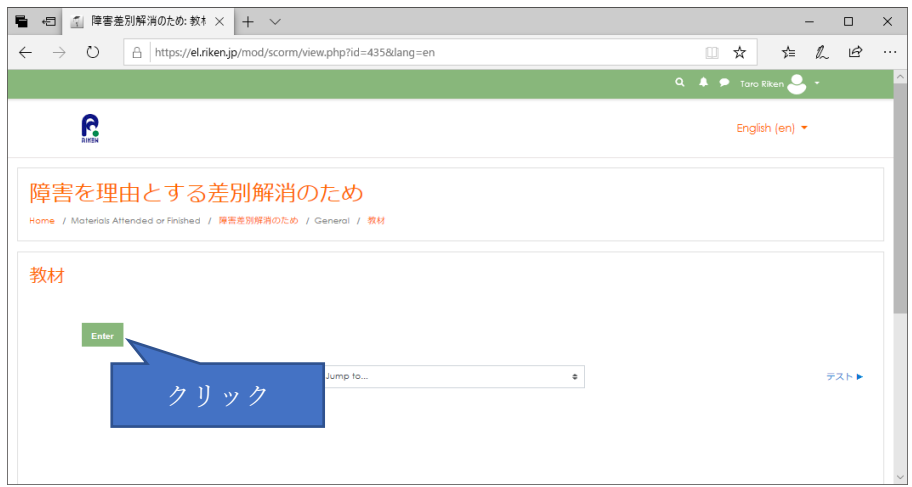

教材内の「PREV」や「NEXT」にて前頁や次頁が移ります。

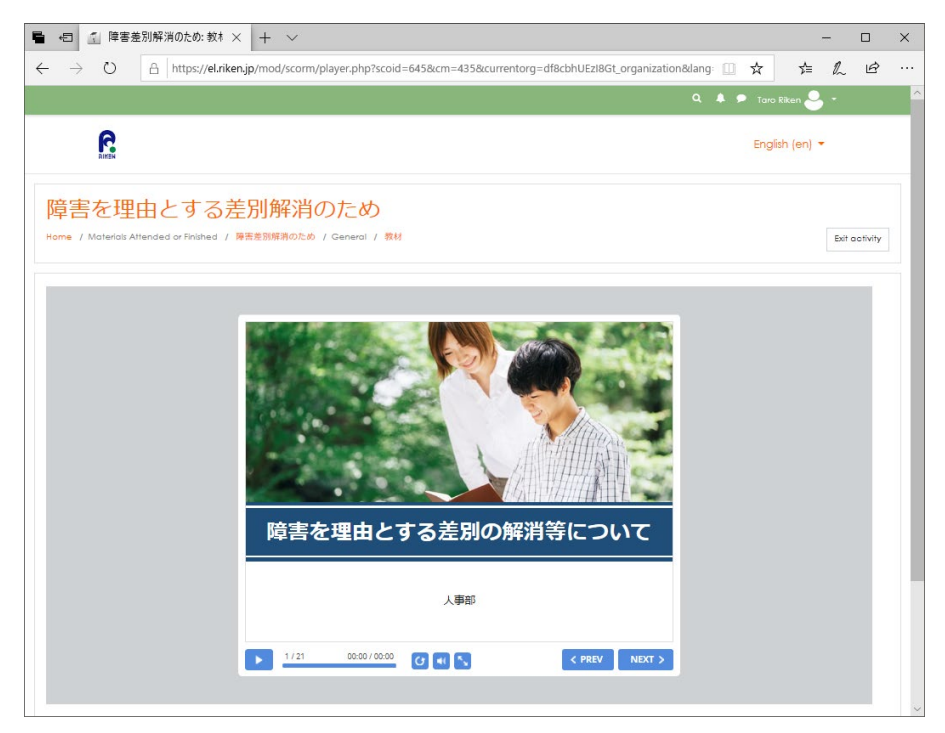

終了する場合は右上の Exit activity(教材を閉じる)をクリックします。 最後まで見た時に教材ページの進捗にチェックが付きます。

<span id="page-12-0"></span>9. テストの受験方法

受講する教材の画面から「テスト」をクリックします、次の画面で Attempt quiz now (問題を受験する)をクリックするとテストが開始します。

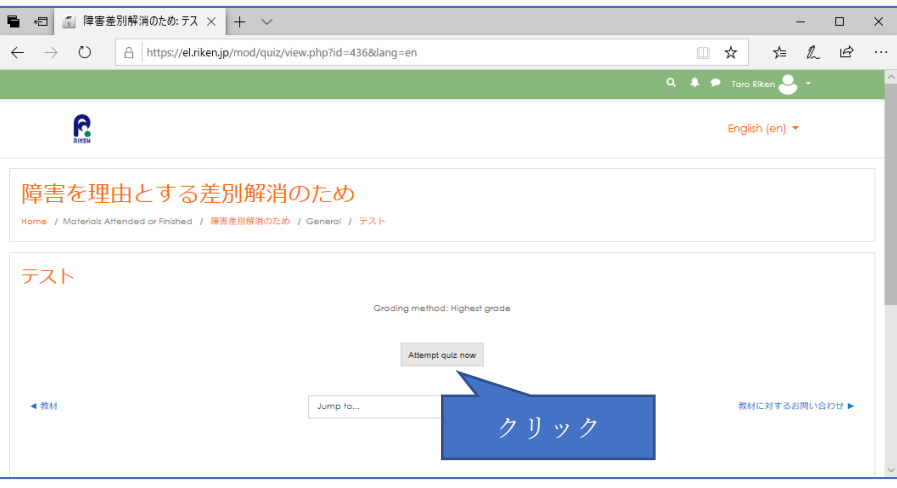

問題に従って回答を選択し Next page(次のページ)をクリックします。回答は単一選択 と複数選択ががあります。

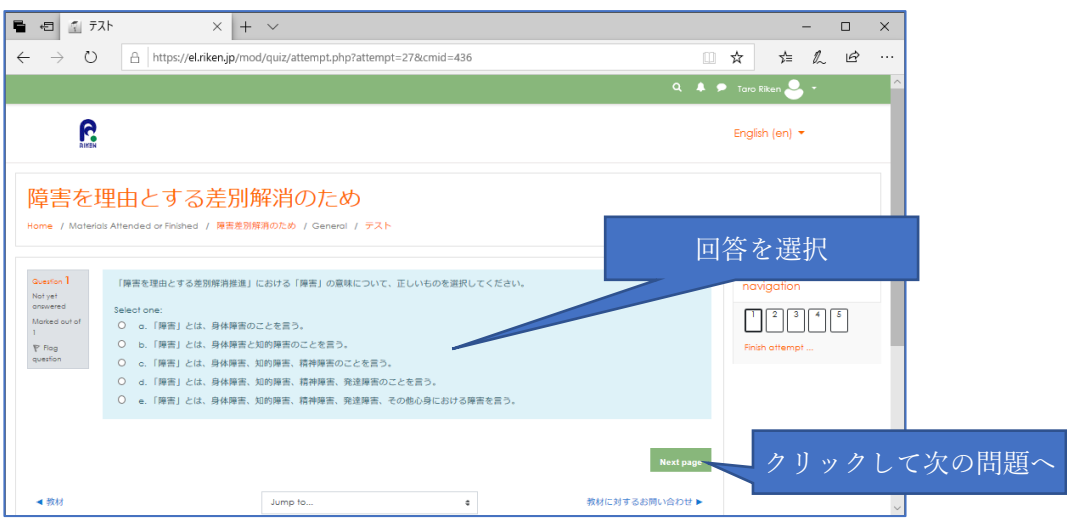

最後の問題を解いた後に Submit all and finish(すべてを送信して終了する)をクリック します。確認のメッセージが出るのでさらに Submit all and finish をクリックする。

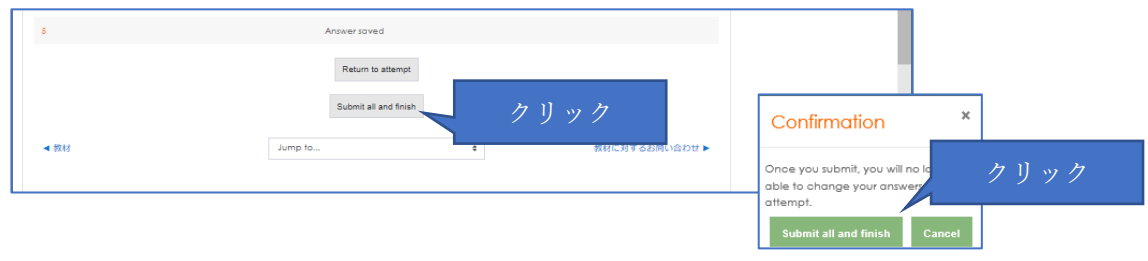

#### 回答と解説が表示されます。

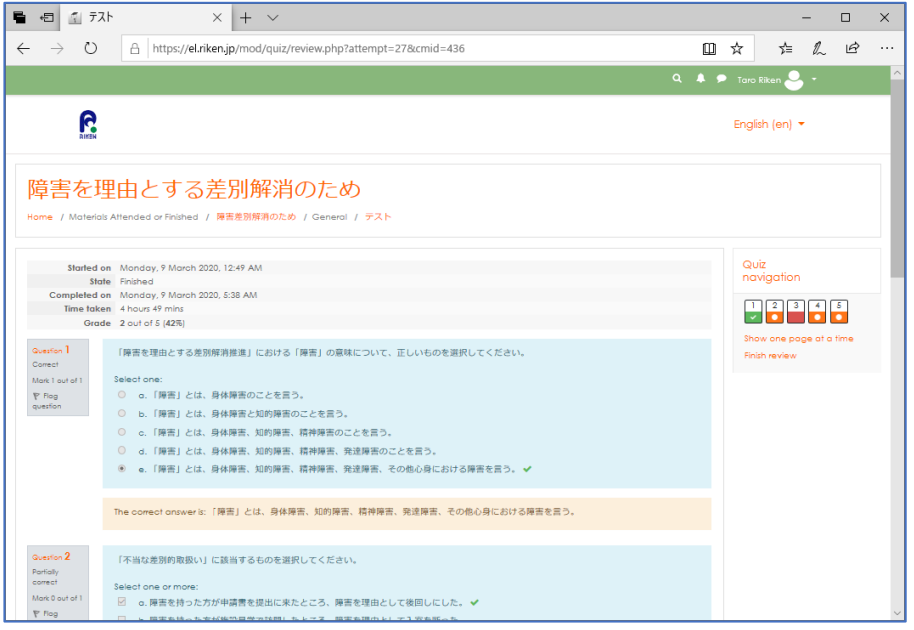

回答を確認後に一番下の Finish review(レビューを終了する)をクリックすると最初の ページに戻ります。

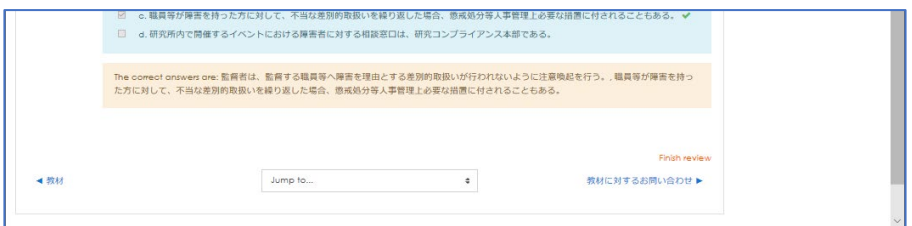

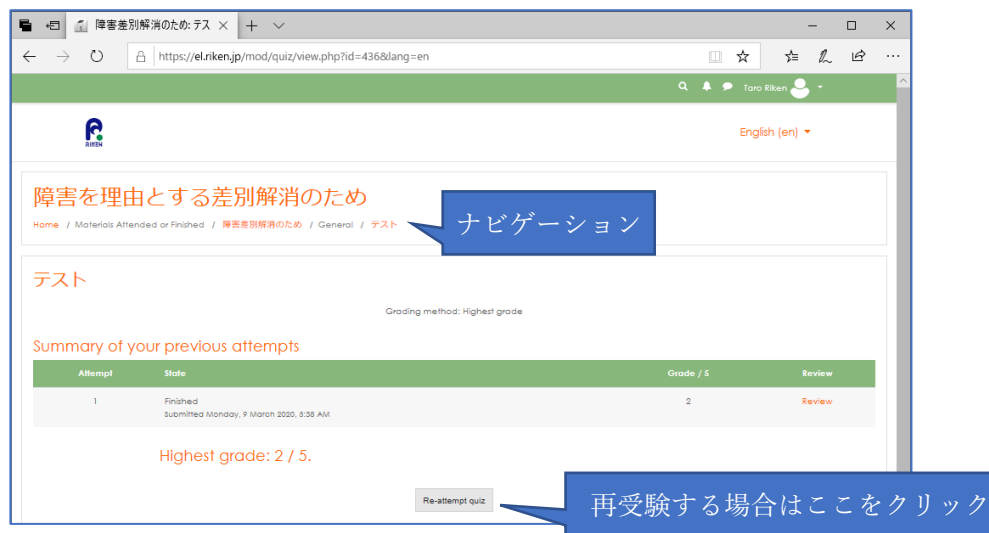

# テストを終了する場合はナビゲーション部分から別のページへ移動します。

<span id="page-14-0"></span>10. 教材内容の問い合わせについて

受講する教材の画面から「教材に対するお問い合わせ」をクリックします。

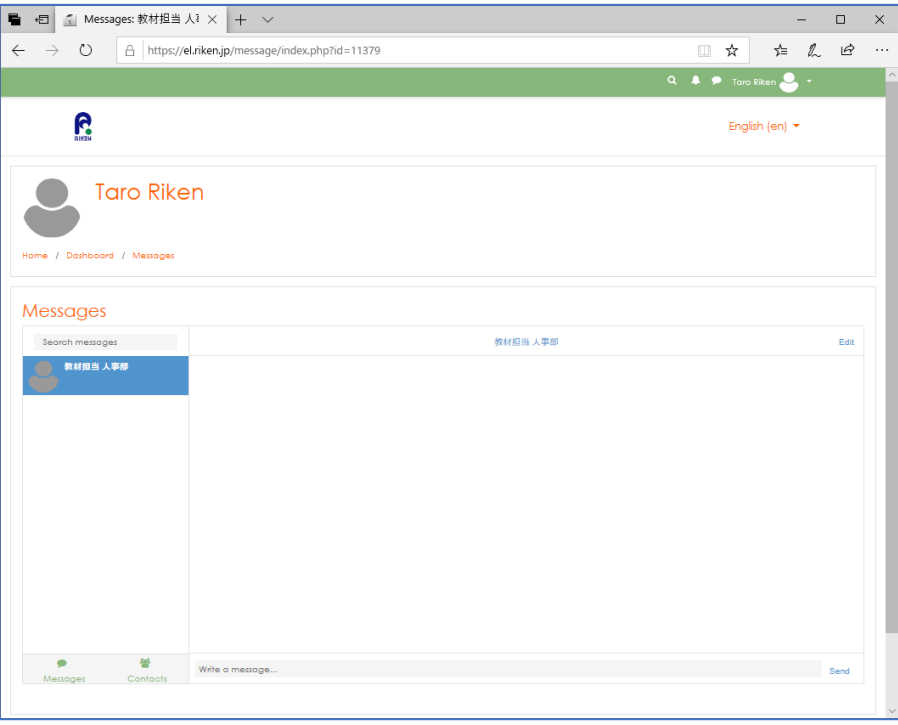

問い合わせ内容を write a messege(メッセージを書く)欄に記入し Send を押します。

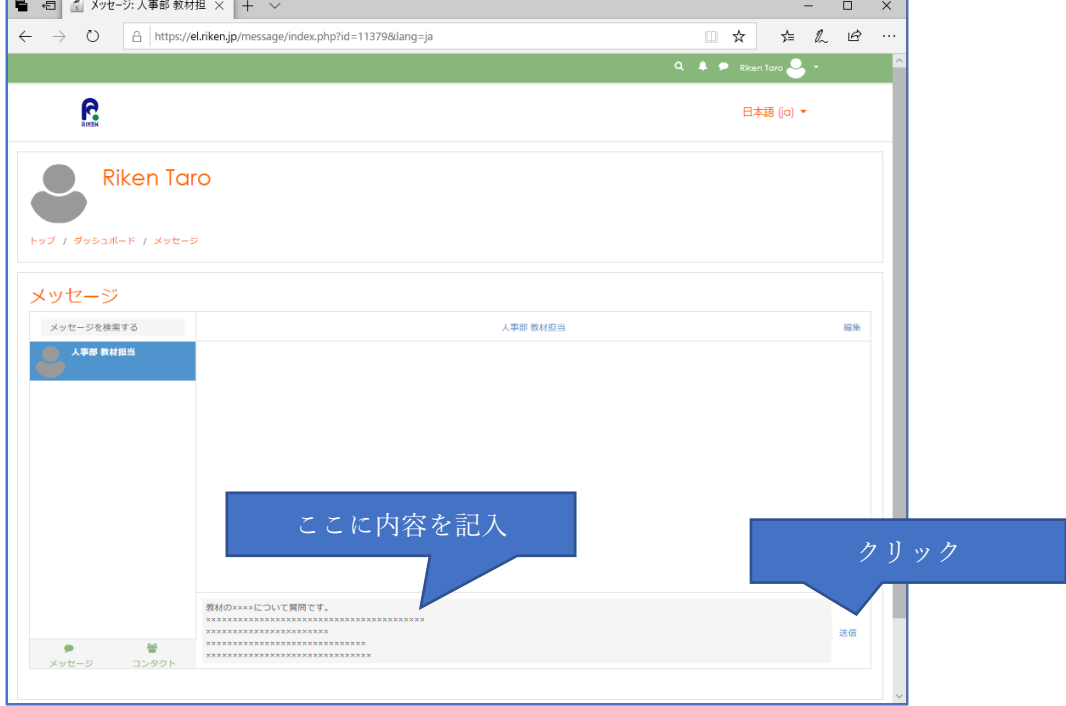

ナビゲーション部分の Home(トップ)を押してトップページに戻ります。

担当部署より回答が来ると上部の吹き出しアイコンに赤いマークが表示されます(申 請時に伝えたメールアドレスにもメール連絡があります)。

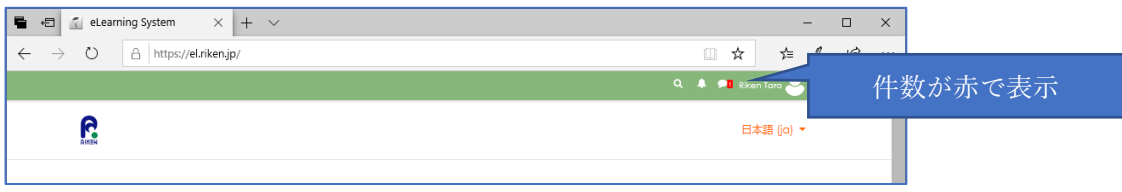

吹き出しアイコンをクリックするとメッセージの概要が表示され、さらにクリックす ると解答のメッセージが表示されます。

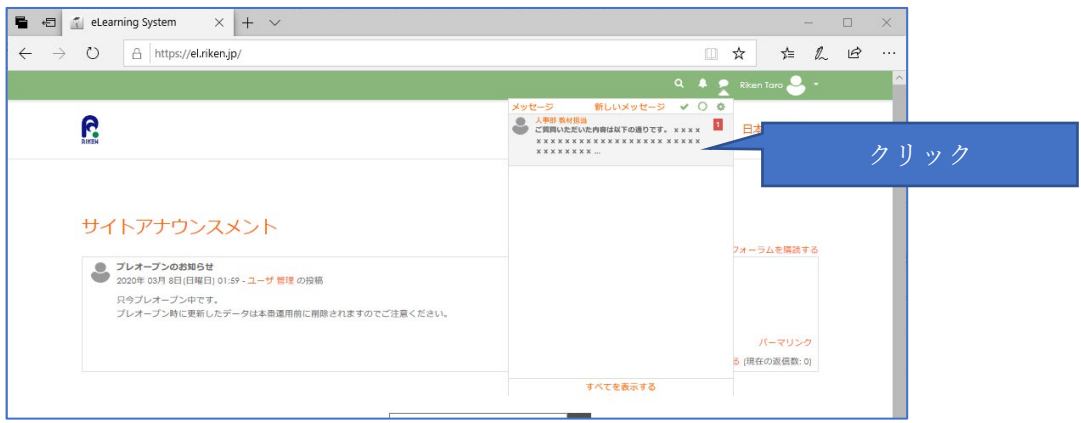

担当部署からのメッセージを確認後にナビゲーション部分の TOP を押しとトップペ ージに戻ります。追加の質問がある場合は再度メッセージを送信します。

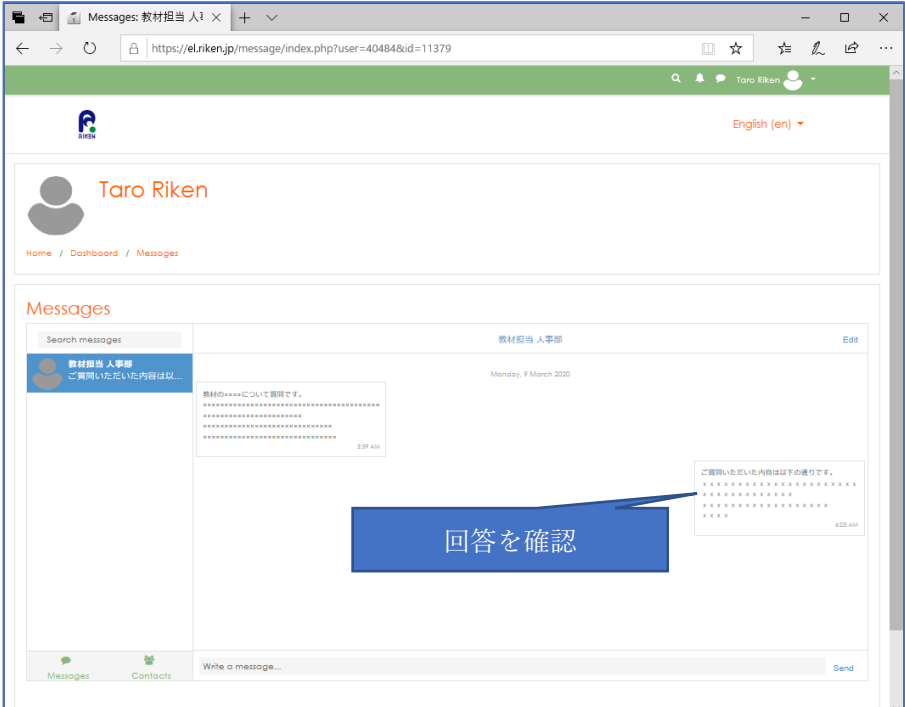

14 / 17

<span id="page-16-0"></span>11. 教材の検索方法

任意の単語にて教材名及び教材の説明文内を検索することができます。 画面上部の虫眼鏡のアイコンをクリックし、検索したい単語を入力します。

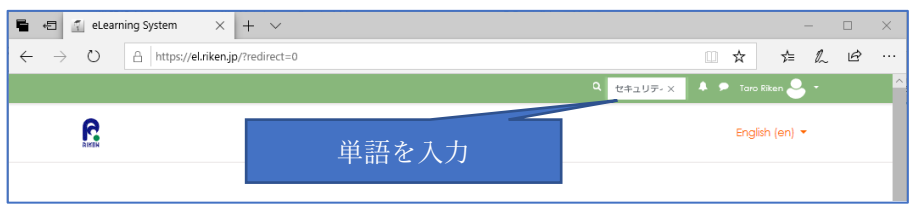

検索結果が表示され、クリックすると教材が表示されます。

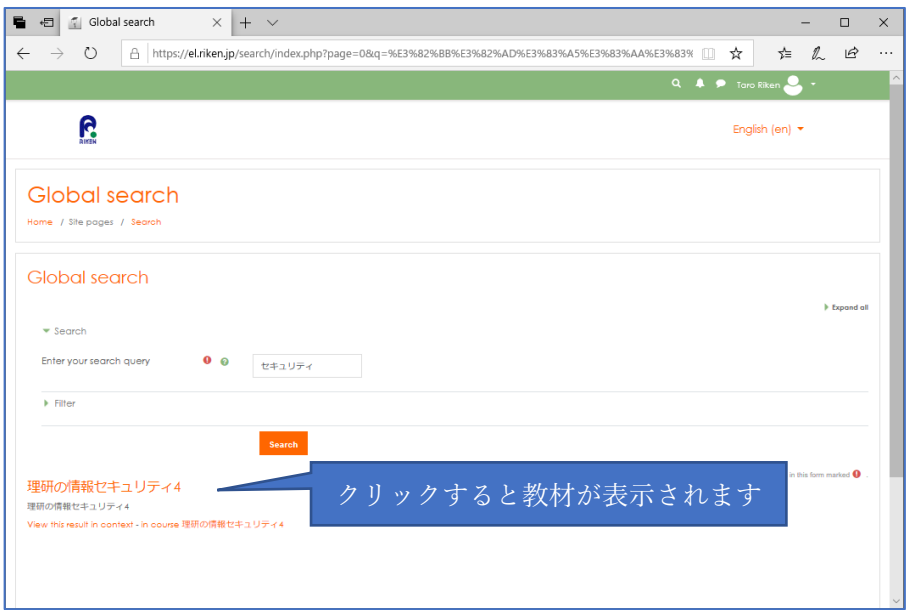

<span id="page-17-0"></span>12. eLearning System へのお問い合わせについて

ページ最下部の General site inquiries(サイト全般のお問い合わせ)をクリックします。 (どのページにも表示されています)

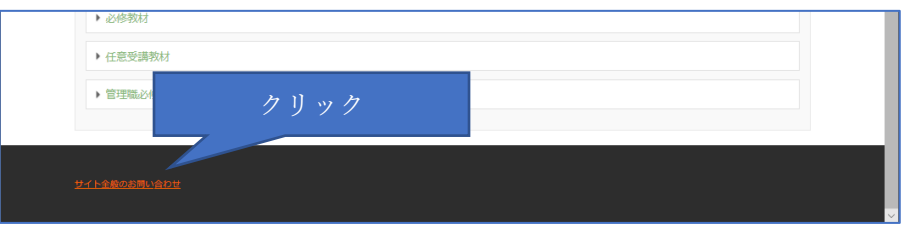

System Administrator(管理者)へ問い合わせ内容を送信します。

(送信手順と回答の確認方法は「11.教材内容のお問い合わせについて」を参照)

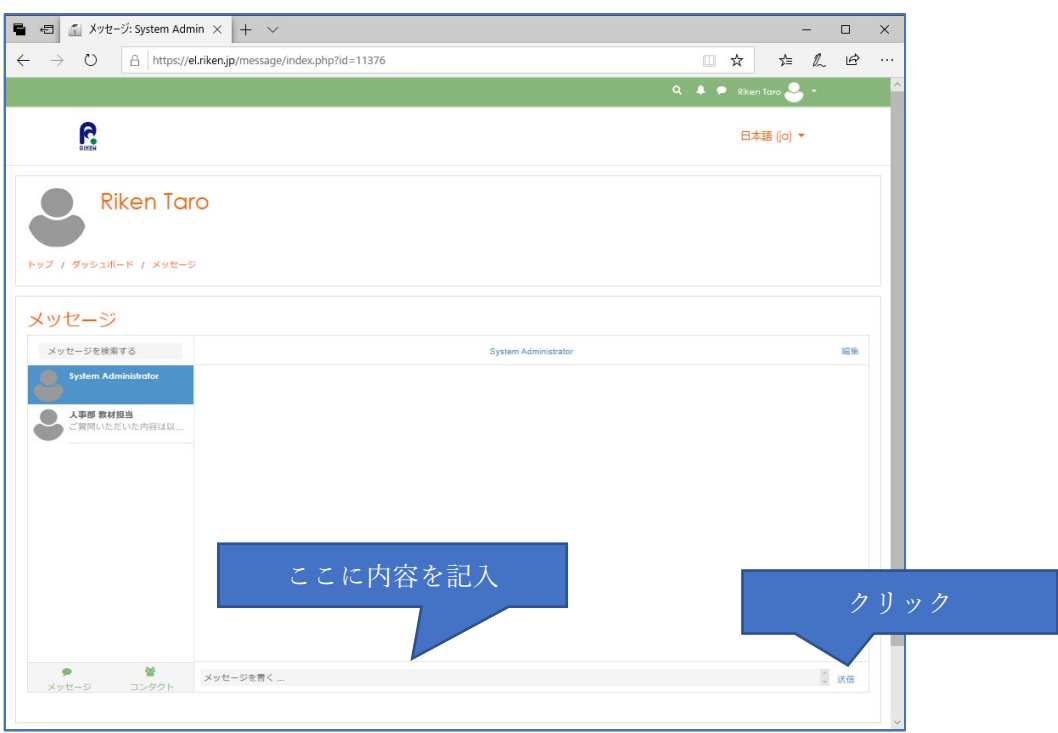

<span id="page-18-0"></span>13. パスワードの変更方法

右上のメニューから言語設定をクリックします。

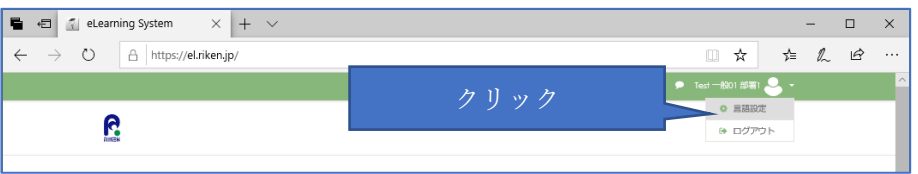

#### ナビゲーションのプリファレンスをクリックします。

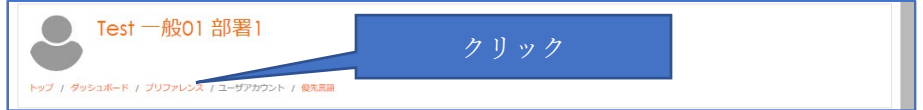

#### パスワードを変更するをクリックします。

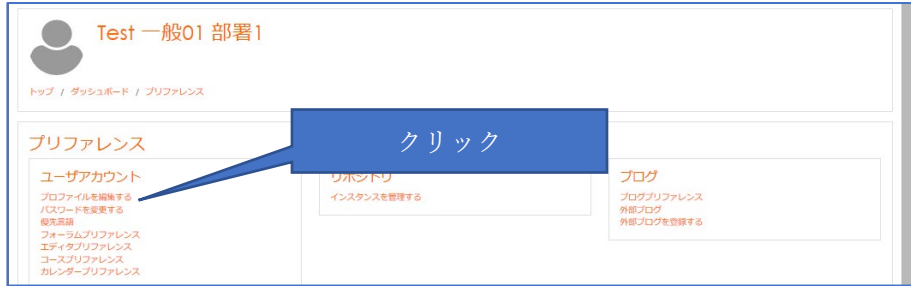

「現在のパスワード」「新しいパスワード」「新しいパスワード(もう一度)」の3か所 を入力し変更を保存するをクリックします。

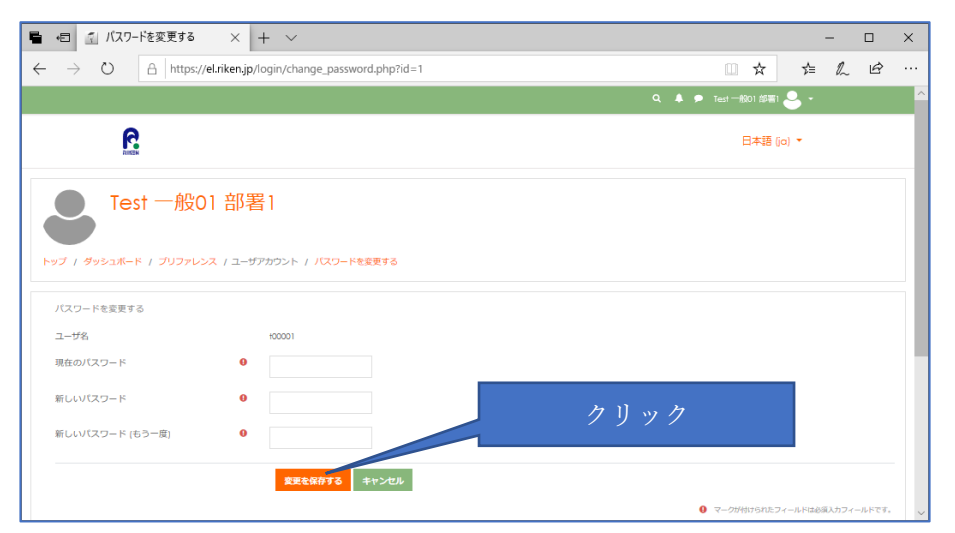